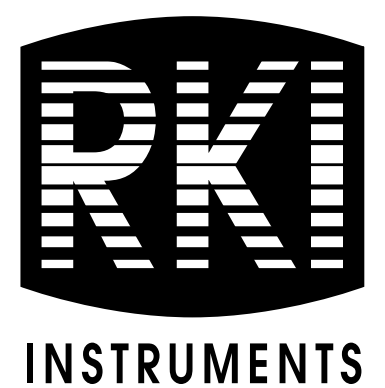

# **04 Series Setup Program Operator's Manual**

**Part Number: 71-0526 Revision: P1 Released: 3/5/21**

**www.rkiinstruments.com** 

# **Table of Contents**

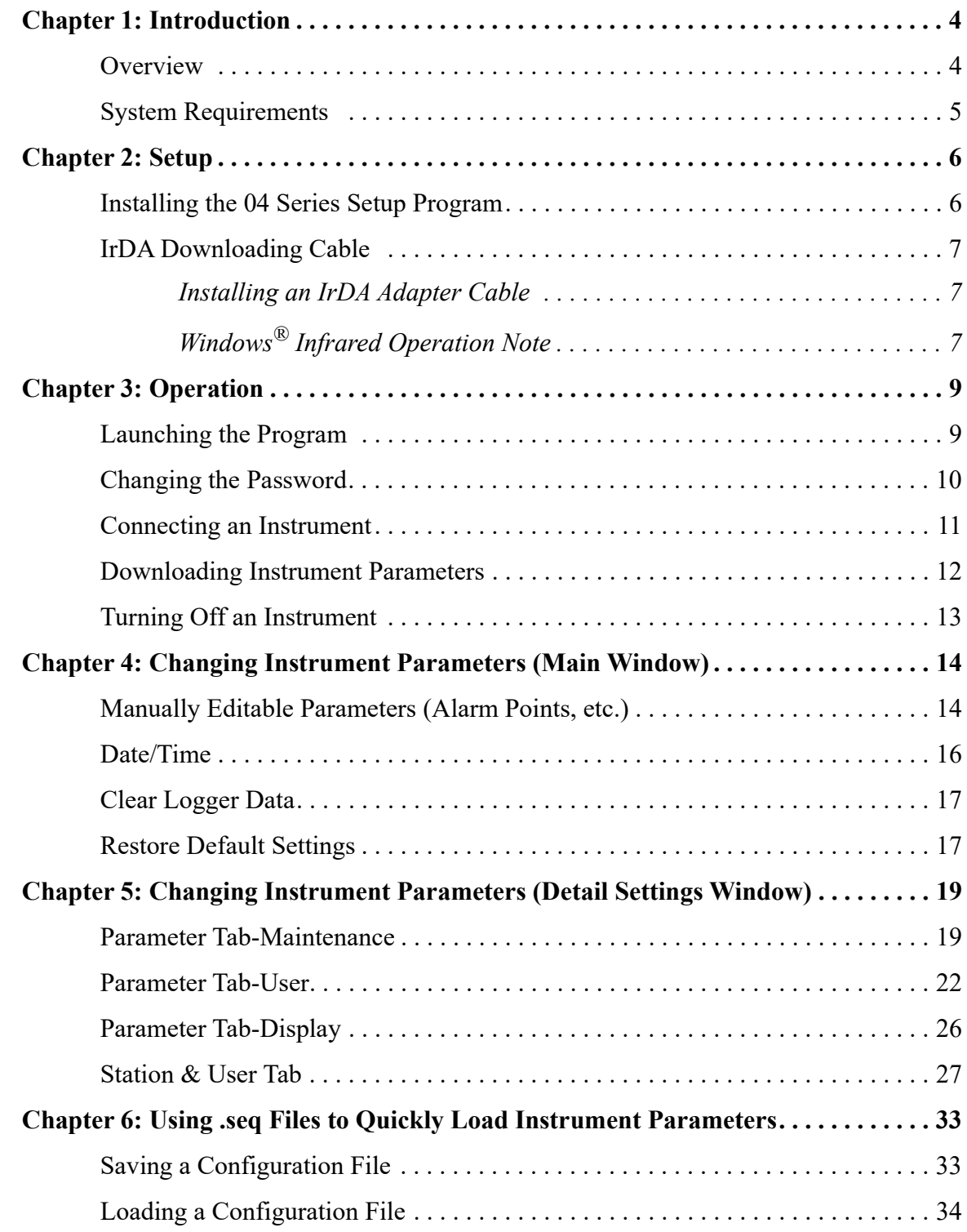

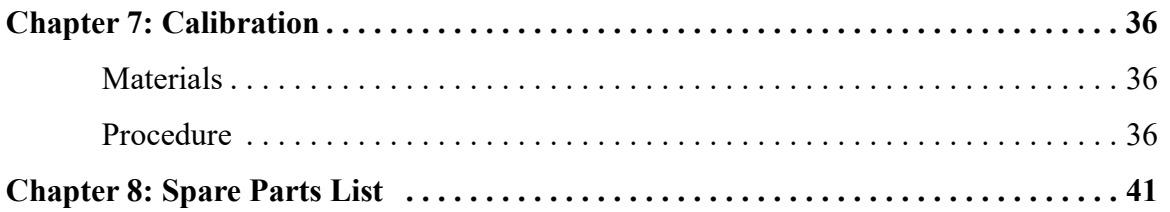

*CAUTION: Read and understand this manual before using the 04 Series Setup Program. Also read and understand the 04 Series Operator's Manual included with the 04 Series portable gas detection unit.*

### <span id="page-3-1"></span>**Chapter 1: Introduction**

#### <span id="page-3-0"></span>**Overview**

The 04 Series Setup Program allows you to change instrument parameters. It also allows you to save parameter configuration files that can be viewed or used to update another instrument's parameter settings.

This manual will teach you how to:

- install and launch the software
- install the downloading cable (if needed)
- change 04 Series parameters
- save parameter configuration files that can be uploaded to an instrument to change its parameter settings
- upload parameter configuration files to an instrument to change its parameter settings
- perform a calibration

Before you get started, be sure to review the system requirements in the next section.

*CAUTION: The 04 Series detects oxygen deficiency and elevated levels of oxygen, carbon monoxide, hydrogen sulfide, or other toxic gases, all of which can be dangerous or life threatening. When using the 04 Series, you must follow the instructions and warnings in the 04 Series Operator's Manual to assure proper and safe operation of the unit and to minimize the risk of personal injury.*

*CAUTION: The operator of this instrument is advised that if the equipment is used in a manner not specified in this manual, the protection provided by the equipment may be impaired.*

# <span id="page-4-0"></span>**System Requirements**

To use the 04 Series Setup Program, your personal computer must meet the following requirements:

- **Operating Systems:** Windows® 7, Windows® 8, or Windows® 10
- **Processor:** IBM® compatible PC running Pentium® 2 or higher.
- **Memory:** 32 MB RAM minimum
- **Available Hard Disk Space:** 32 MB minimum
- Infrared port or USB port and a USB/IrDA adapter cable

### <span id="page-5-1"></span>**Chapter 2: Setup**

#### <span id="page-5-0"></span>**Installing the 04 Series Setup Program**

- 1. Launch Windows®.
- 2. Exit from all applications and open windows.
- 3. Go to www.rkiinstruments.com/04series.
- 4. Click on the **Download** tab.
- 5. Click the **04 Series Setup Program** link.
- 6. A .zip file will begin to download. Select whether you want to open or save the .zip file.
- 7. Extract the contents of the .zip file.
- 8. Double click the **setup.exe** file.
- 9. Follow the on-screen instructions in the InstallShield Wizard Window to install the program.
- 10. If the InstallShield Wizard finds versions of Windows<sup>®</sup> files on your computer newer than those in the downloaded .zip file, it will ask you if you want to keep these newer files. Click **Yes**.
- 11. When the InstallShield Wizard indicates that installation is complete, click the **Finish** button.

### <span id="page-6-0"></span>**IrDA Downloading Cable**

The instrument uses an on-board infrared port to communicate with a computer. The port complies with IrDA 1.1 protocol standards.

**NOTE:** If your computer has a built-in infrared port that complies with IrDA 1.1 protocol, you do not need an adapter cable to download data.

If your computer does not have an infrared port, you will need to install an IrDA 1.1 compliant IrDA/USB adapter cable on your computer. See [pg. 41](#page-40-0) for the RKI part number.

#### <span id="page-6-1"></span>**Installing an IrDA Adapter Cable**

**NOTE:** Do not plug the IrDA/USB adapter cable into your computer before installing the driver.

Follow the manufacturer's instructions for installing the cable on your computer. If you do not have installation instructions from the cable manufacturer, see your Windows documentation. In general, you must go to the Control Panel and use the Add Hardware Wizard to install the cable drivers. RKI makes no warranty for the operation or compatibility of the drivers with any particular device.

#### <span id="page-6-2"></span>**Windows**® **Infrared Operation Note**

Before attempting to use the Setup Program with an IrDA adapter cable, you must confirm or change a setting in the Infrared Configuration window.

**NOTE:** If you have a Windows 7 computer, the Infrared Configuration window may not appear. If the Infrared Configuration window does not appear, disregard the directions below.

- 1. Click **Start** on the Windows® Icon Tray.
- 2. If **Control Panel** is available to select in the **Start** menu, select it.

If **Control Pane**l is not selectable in the Start menu but **Settings** is, select **Settings**, then select **Control Panel**.

 3. If the Control Panel is viewed by category, open the **Hardware and Sound** folder then click "Send or Receive a File" under the **Infrared** section.

If the Control Panel is viewed by icon, click the **Infrared** icon.

4. Click on the Image Transfer tab.

 5. Deselect the selection box for "Allow digital cameras to use infrared to transfer images directly to my computer".

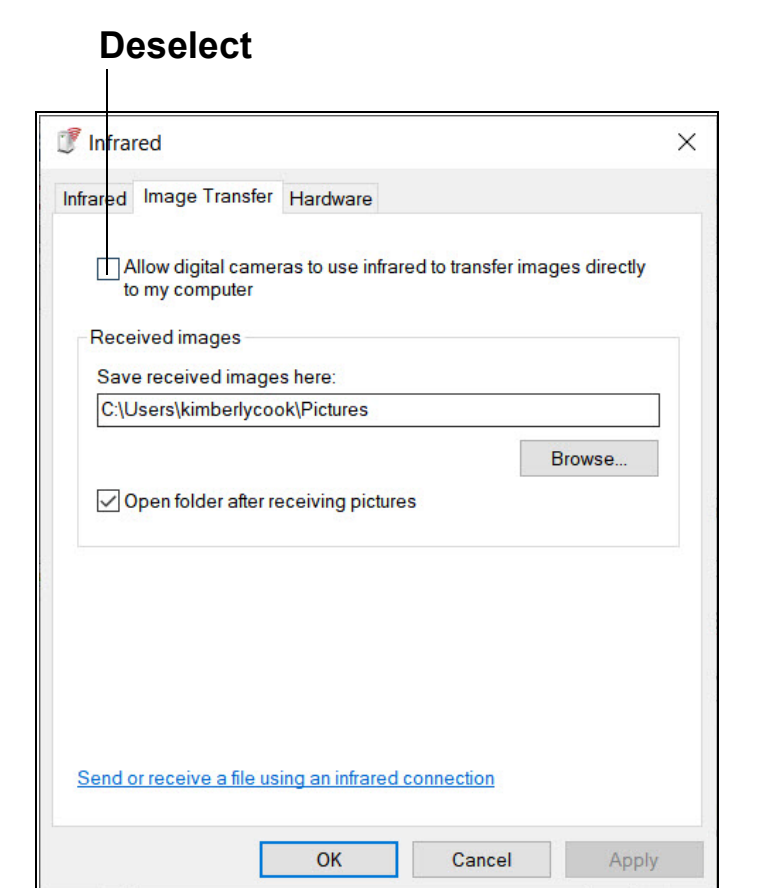

 **Figure 1: Image Transfer Tab**

- 6. Click **OK**.
- 7. Close the Control Panel window.

# <span id="page-8-1"></span>**Chapter 3: Connection and Downloading**

### <span id="page-8-0"></span>**Launching the Program**

- 1. Double click the **04 Series Config** shortcut on the computer desktop or navigate to the **04 Series Config** program using the **Start** menu.
- 2. The program prompts you to enter a password.

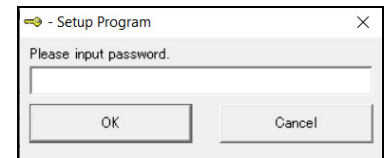

 **Figure 2: Password Window**

- 3. The factory-set password is **1939**. See [pg. 10](#page-9-0) for instructions to change the password.
- 4. The program launches and the Main Window appears.

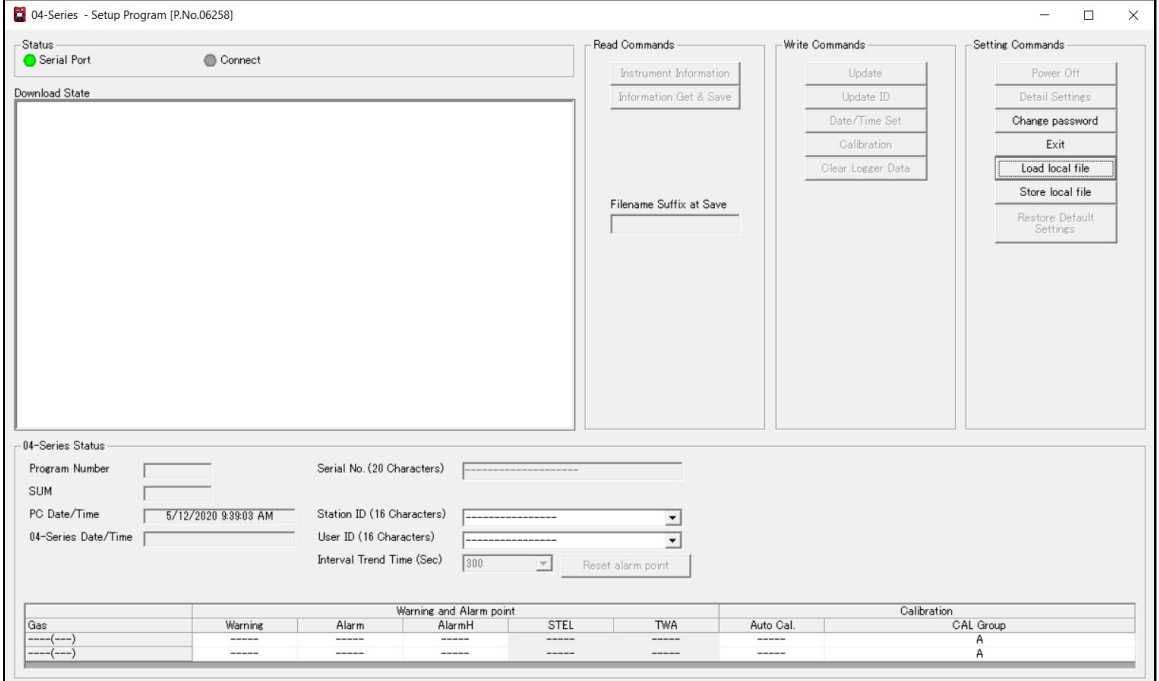

 **Figure 3: Main Window**

# <span id="page-9-0"></span>**Changing the Password**

Setup Program access is password-protected. The default password is **1939**. The password can be changed but it cannot be turned off.

- 1. Launch the 04 Series Setup Program as described above.
- 2. An instrument does not need to be connected to change the Setup Program password.
- 3. Click **Change password** on the right side of the Main Window.

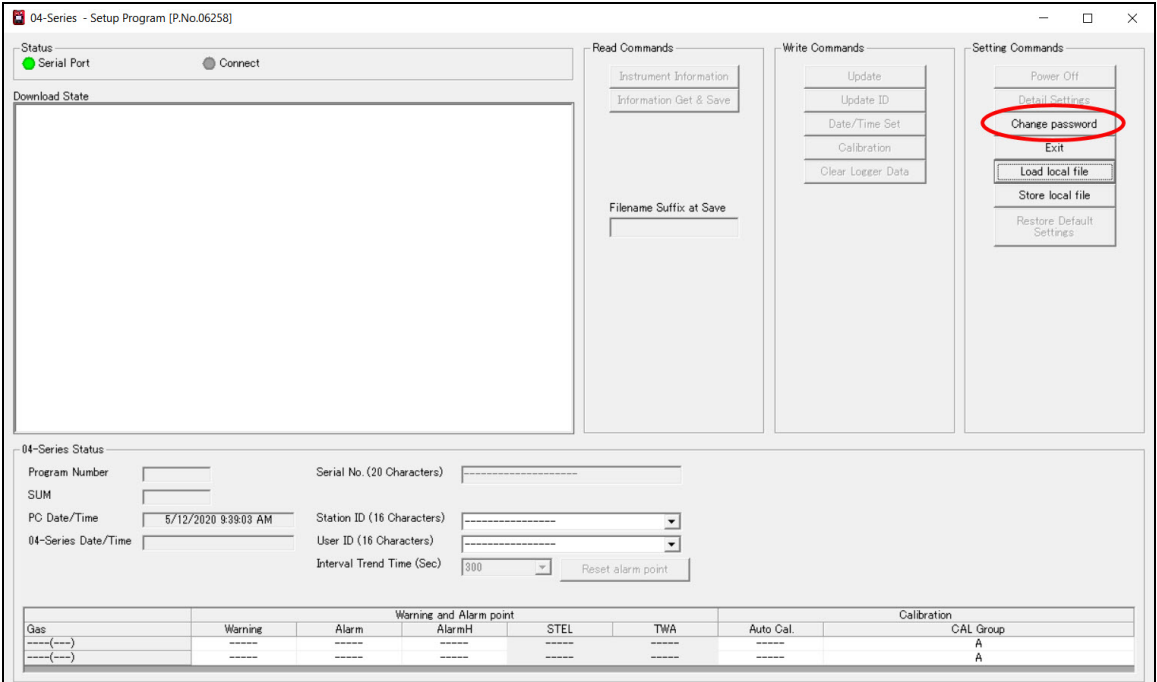

 **Figure 4: Change password Button**

4. Type in the current password and click **Current password**.

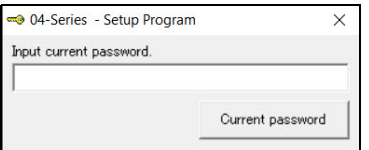

5. Enter the new password and click **New Password**.

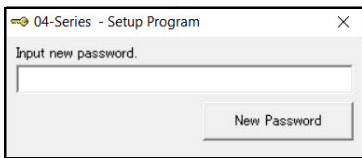

6. Reenter the new password and click **Confirm New Password**.

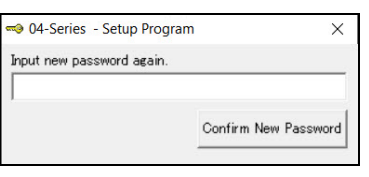

7. Click **OK** in the confirmation window.

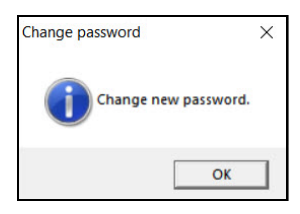

# <span id="page-10-0"></span>**Connecting an Instrument**

- 1. Launch the 04 Series Setup Program as described on [pg. 9](#page-8-0).
- 2. If you are using an IrDA cable, plug the cable into your computer.
- 3. Place the instrument's infrared port 1-2 inches away from the computer or cable infrared port and align the two ports. The 04 Series' infrared port is at the top of the instrument.

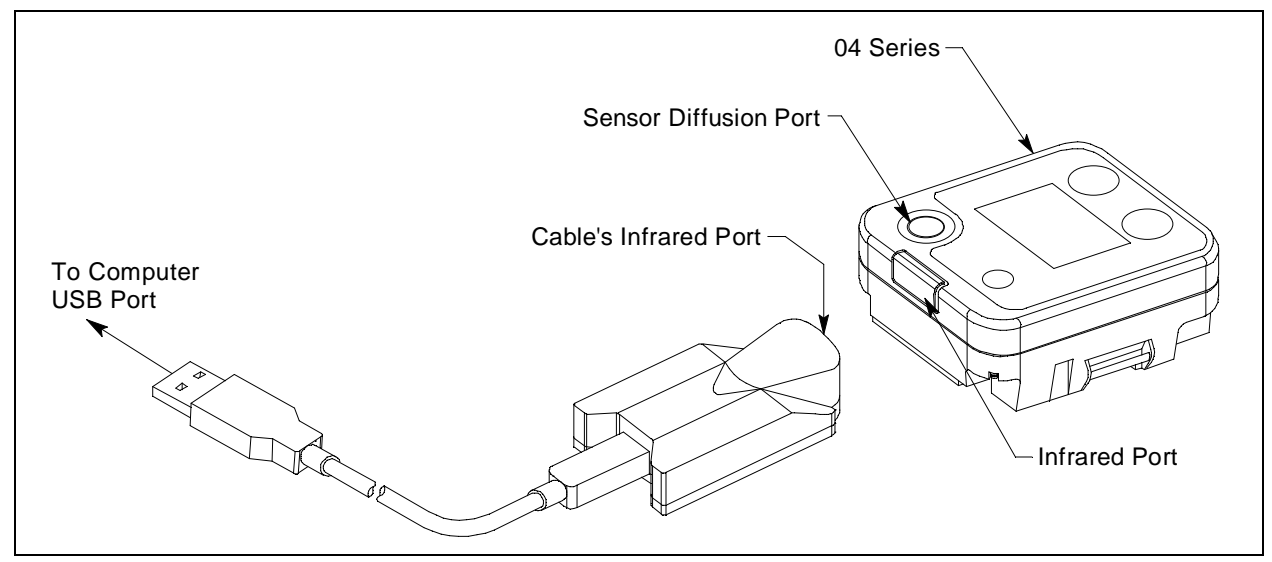

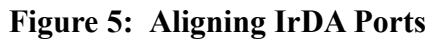

4. Press and hold the instrument's POWER/MODE button. Release it when you hear a beep.

 5. When the program establishes a connection with the instrument, the Connect light turns green and "Connection Successful." displays.

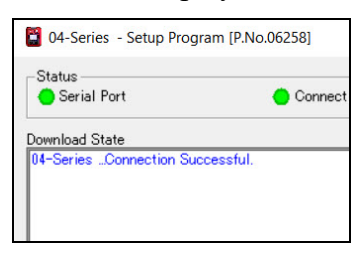

 **Figure 6: Connection Message**

### <span id="page-11-0"></span>**Downloading Instrument Parameters**

#### **Instrument Information Button**

Use **Instrument Information** to load a connected instrument's parameters into the Setup Program.

- 1. Launch the 04 Series Setup Program as described on [pg. 9](#page-8-0).
- 2. Connect a 04 Series as described above.
- 3. Click **Instrument Information**. The program indicates that it is downloading the instrument's parameters.

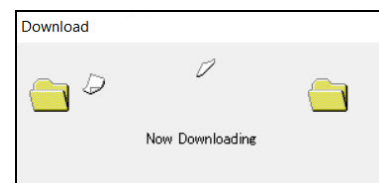

- 4. The instrument's parameter settings are now loaded in the Setup Program.
- 5. If desired, view or change the instrument parameters as described in ["Chapter 4:](#page-13-1)  [Changing Instrument Parameters \(Main Window\)" on page 14](#page-13-1) and ["Chapter 5: Changing](#page-18-1)  [Instrument Parameters \(Detail Settings Window\)" on page 19](#page-18-1).

#### **information Get & Save Button**

**Information Get & Save** does 2 things:

- Downloads instrument parameters to the Setup Program where they can be viewed and edited, just like **Instrument Information**.
- Saves instrument configuration and most recent calibration information to a .csv file. The default file name is "GP04\_Setting.csv". The Setup Program's **Filename Suffix at Save** field lets you add a suffix to the file name ("GP04 Setting[suffix].csv"). All **Information Get & Save** operations save to the same .csv file until you change the suffix.

**NOTE:** If you perform an **Instrument Get & Save** operation on an SC-04, an SC04 Setting.csv file is also created. This file is for factory use and is not for customer use.

- 1. Launch the 04 Series Setup Program as described on [pg. 9](#page-8-0).
- 2. Connect an 04 Series as described above.
- 3. Type a suffix name into the **Filename Suffix at Save** field. The suffix can be used to differentiate files generated from different instruments or instrument types.
- 4. Click **Information Get & Save**. The program indicates that it is downloading the instrument's parameters.

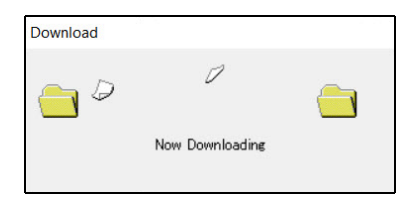

- 5. The file is saved in the following file path: C:\Users\[user name]\AppData\Roaming\ 04Series Config. Hidden folders need to be visible to access this location. Use a spreadsheet program such as Microsoft Excel to open and view the saved **.csv** file(s). Information changed in .csv files does not affect Setup Program or instrument operation.
- 6. The instrument's parameter settings are now loaded in the Setup Program.
- 7. If desired, use the Setup Program to view or change the instrument parameters as described in ["Chapter 4: Changing Instrument Parameters \(Main Window\)" on page 14](#page-13-1) and ["Chapter 5: Changing Instrument Parameters \(Detail Settings Window\)" on page 19](#page-18-1).

#### <span id="page-12-0"></span>**Turning Off an Instrument**

- 1. With an instrument connected to the program, click **Power Off** and then **Yes** in the window that appears.
- 2. The instrument shuts off and the program's Connect light turns gray.
- **NOTE:** If you shut down the Setup Program without turning off the instrument, the instrument goes into alarm after 3 minutes to indicate that it is not connected to a program. Reset the alarm by either a) starting up the Setup Program and establishing a connection or b) turning the instrument off using POWER/MODE.

# <span id="page-13-1"></span>**Chapter 4: Changing Instrument Parameters (Main Window)**

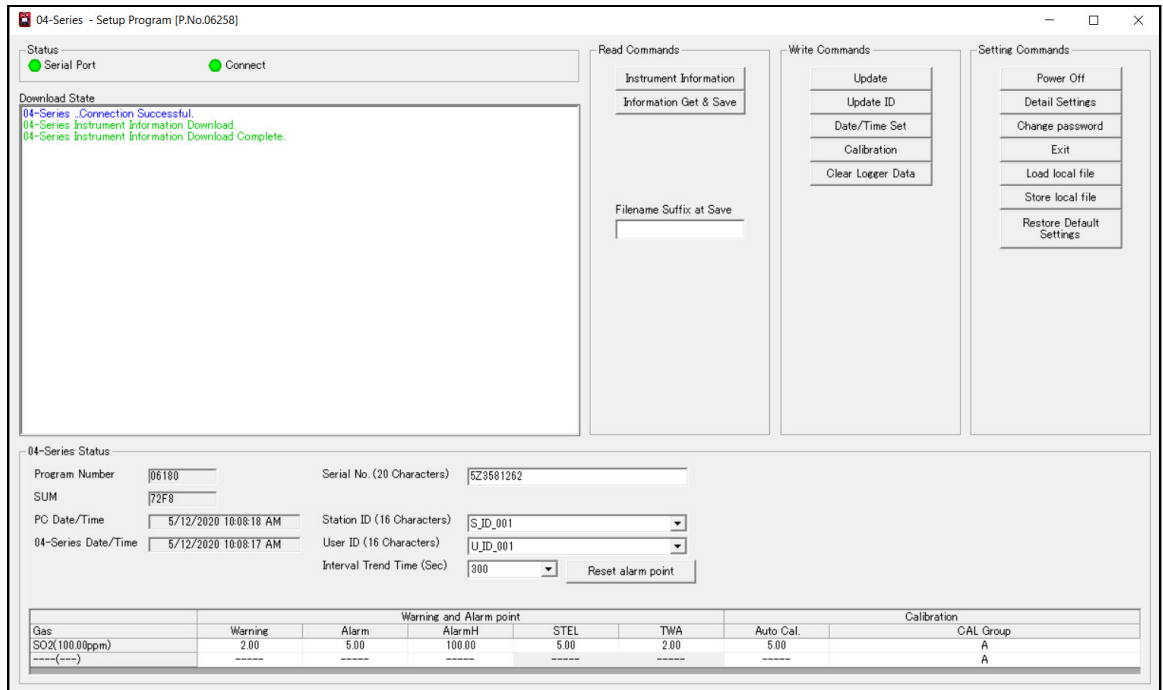

 **Figure 7: Main Window**

# <span id="page-13-0"></span>**IDs, Alarm Points, etc.**

#### **Table 1: Main Window Items**

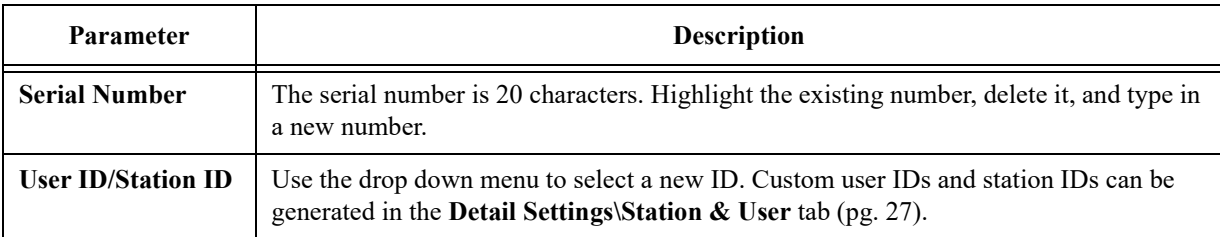

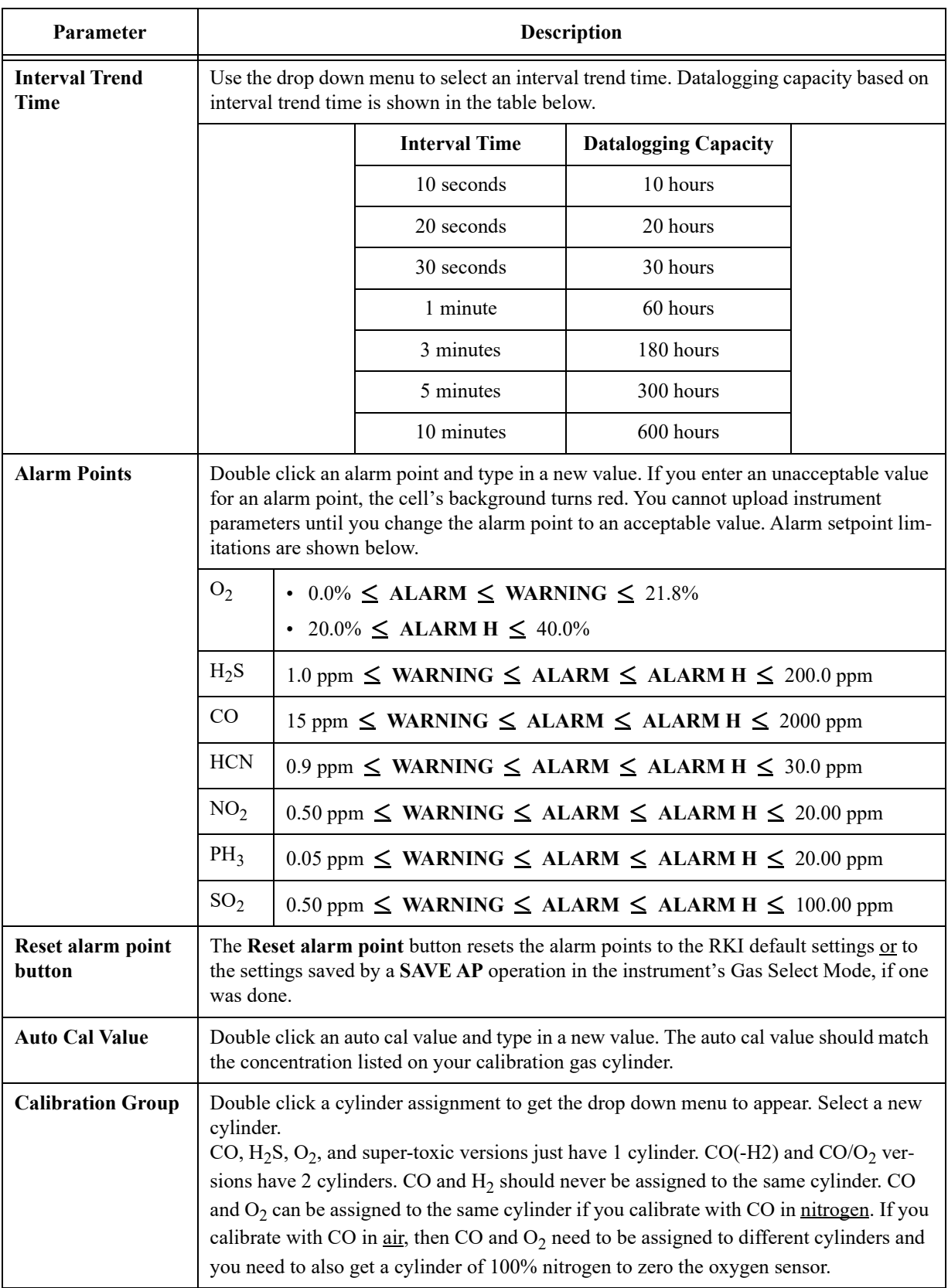

#### **Table 1: Main Window Items**

- 1. Launch the 04 Series Setup Program as described on [pg. 9](#page-8-0).
- 2. Connect an 04 Series as described on [pg. 11.](#page-10-0)
- 3. Download instrument parameters as described on [pg. 12](#page-11-0).
- 4. Update the desired parameters.
- 5. If you updated the serial number, user ID, or station ID, click **Update ID** and **Yes** in the window that appears.
- 6. The ID information is uploaded to the 04 Series. Click **OK** in the confirmation window once the upload is complete.
- 7. If you updated the interval trend time, alarm points, auto cal value, or calibration group, click **Update** and **Yes** in the window that appears.
- 8. New parameters are uploaded to the 04 Series. Click **OK** in the confirmation window once the upload is complete.

### <span id="page-15-0"></span>**Date/Time**

Performing a **Date/Time Set** operation sets the 04 Series' date and time to the computer's date and time.

- 1. Launch the 04 Series Setup Program as described on [pg. 9](#page-8-0).
- 2. Connect an 04 Series as described on [pg. 11.](#page-10-0)
- 3. Download instrument parameters as described on [pg. 12](#page-11-0).
- 4. Click **Date/Time Set**.
- 5. Click **Yes** in the window that appears.
- 6. Click **OK** when the upload is complete. The 04 Series' date and time now match the computer's date and time.

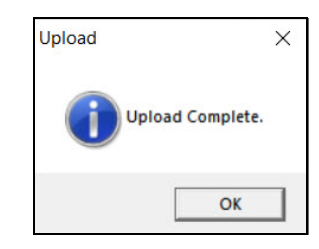

### <span id="page-16-0"></span>**Clear Logger Data**

Performing a **Clear Logger Data** operation clears all logged data from the instrument. Be sure to download data to the Datalogging Program before clearing the data.

- 1. Launch the 04 Series Setup Program as described on [pg. 9](#page-8-0).
- 2. Connect an 04 Series as described on [pg. 11.](#page-10-0)
- 3. Download instrument parameters as described on [pg. 12](#page-11-0).
- 4. Click **Clear Logger Data**.
- 5. Click **Yes** in the window that appears.
- 6. The message window indicates **Start Data Removal** and the Setup Program communicates with the 04 Series.
- 7. After a few minutes, the message window indicates **Data Removal Complete**. All logged data has been cleared from the 04 Series.

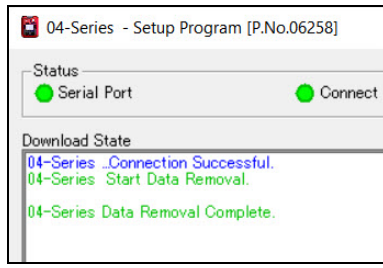

### <span id="page-16-1"></span>**Restore Default Settings**

Performing a **Restore Default Settings** operation restores all instrument settings to the RKI default.

- 1. Launch the 04 Series Setup Program as described on [pg. 9](#page-8-0).
- 2. Connect an 04 Series as described on [pg. 11.](#page-10-0)
- 3. Download instrument parameters as described on [pg. 12](#page-11-0).
- 4. Click **Restore Default Settings**.
- 5. Click **Yes** in the window that appears.
- 6. The program begins uploading the default settings to the instrument.

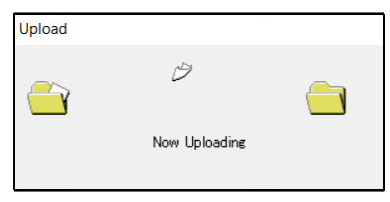

 7. Click **OK** when the upload is complete. The RKI default settings are now loaded into the 04 Series.

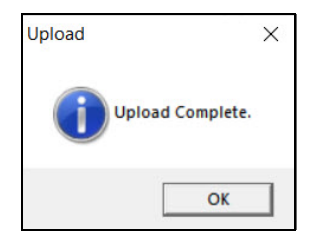

# <span id="page-18-1"></span>**Chapter 5: Changing Instrument Parameters (Detail Settings Window)**

This chapter shows you how to:

- Change instrument parameters in the Parameter tab of the Detail Settings Window. The Parameter tab has 3 sub-tabs of adjustable settings.
- Make custom User IDs and Station IDs in the Station & User tab of the Detail Settings Window.

# <span id="page-18-0"></span>**Parameter Tab - Maintenance**

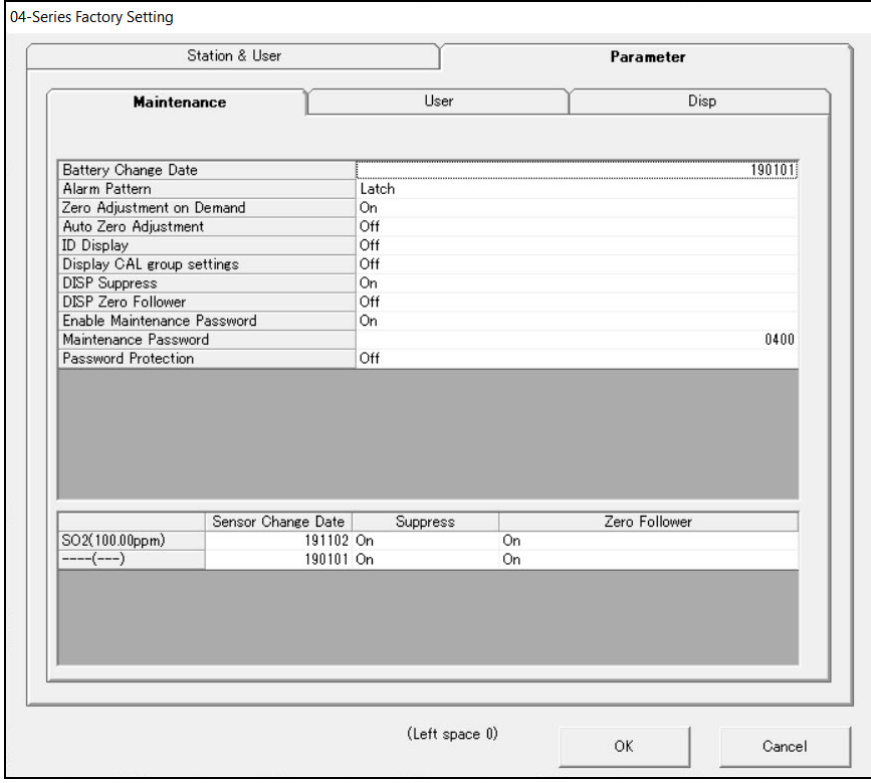

 **Figure 8: Parameter\Maintenance Tab**

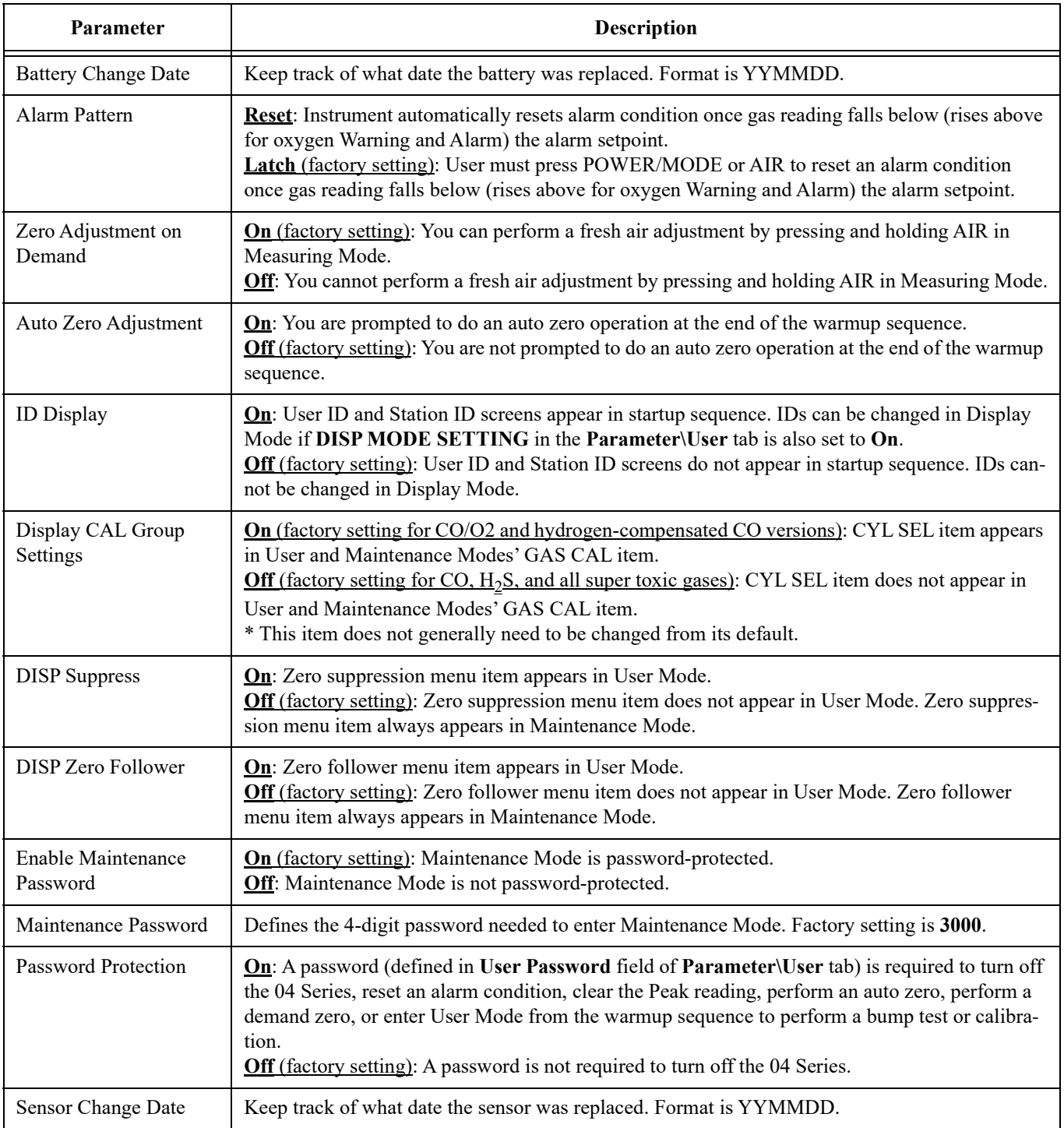

#### **Table 2: Parameter\Maintenance Tab Items**

| <b>Parameter</b> | <b>Description</b>                                                                                                    |
|------------------|----------------------------------------------------------------------------------------------------|
| <b>Suppress</b>  | This item is not intended for field adjustment. The factory setting is <b>On</b> . Suppression values are:<br>$O_2$ : 0.5% volume<br>$H_2S: 0.3$ ppm<br>CO: 2 ppm<br>$HCN: 0.5$ ppm<br>$NO_2$ : 0.30 ppm<br>$PH_3: 0.02$ ppm<br>$SO_2$ : 0.20 ppm |
| Zero Follower    | This item is not intended for field adjustment. Factory setting is <b>On</b> . The oxygen channel does<br>not support zero follower functionality.                                                                                                |

**Table 2: Parameter\Maintenance Tab Items**

- 1. Launch the 04 Series Setup Program as described on [pg. 9](#page-8-0).
- 2. Connect an 04 Series as described on [pg. 11.](#page-10-0)
- 3. Download instrument parameters as described on [pg. 12](#page-11-0).
- 4. Click **Detail Settings** and then click on the **Parameter\Maintenance** tab.
- 5. For parameters with defined options, click on the current parameter setting and use the drop down menu to choose a new setting.
- 6. For open-ended parameters like **Sensor Change Date**, double click the current setting, delete the current setting, and type in a new one.
- 7. Change other parameters in the **Parameter\User** [\(pg. 22](#page-21-0)), **Parameter\Disp** ([pg. 26\)](#page-25-0), or **Station & User** [\(pg. 27](#page-26-0)) tabs, if desired.
- 8. Click **OK**.
- 9. Change parameters in the Main Window ([pg. 14\)](#page-13-1), if desired.
- 10. Click **Update** and **Yes** in the window that appears.
- 11. New parameters are uploaded to the 04 Series. Click **OK** in the confirmation window once the upload is complete.
- 12. If you changed the serial number, user ID, or station ID in the Main Window, click **Update ID** and **Yes** in the window that appears.
- 13. The ID information is uploaded to the 04 Series. Click **OK** in the confirmation window once the upload is complete.

# <span id="page-21-0"></span>**Parameter Tab - User**

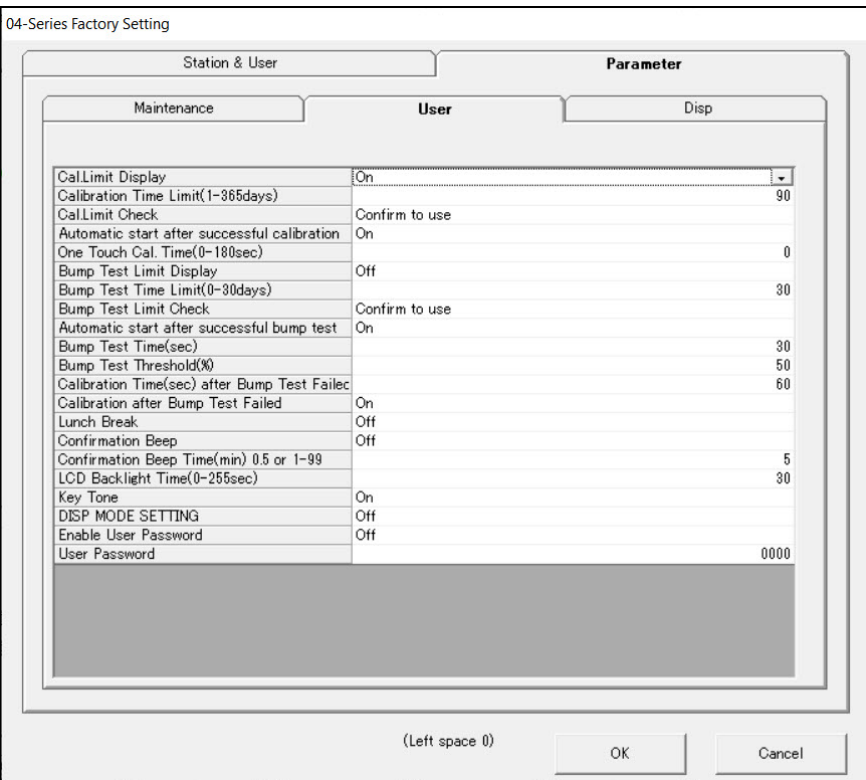

 **Figure 9: Parameter\User Tab**

#### **Table 3: Parameter Tab-User Items**

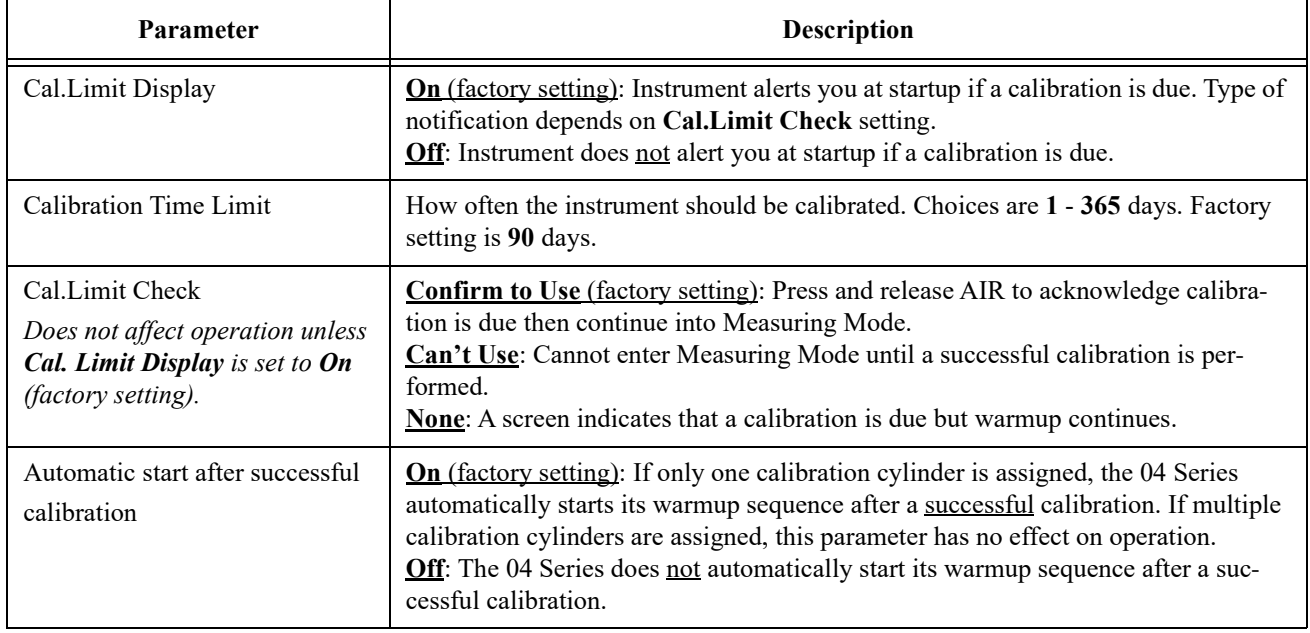

#### **Table 3: Parameter Tab-User Items**

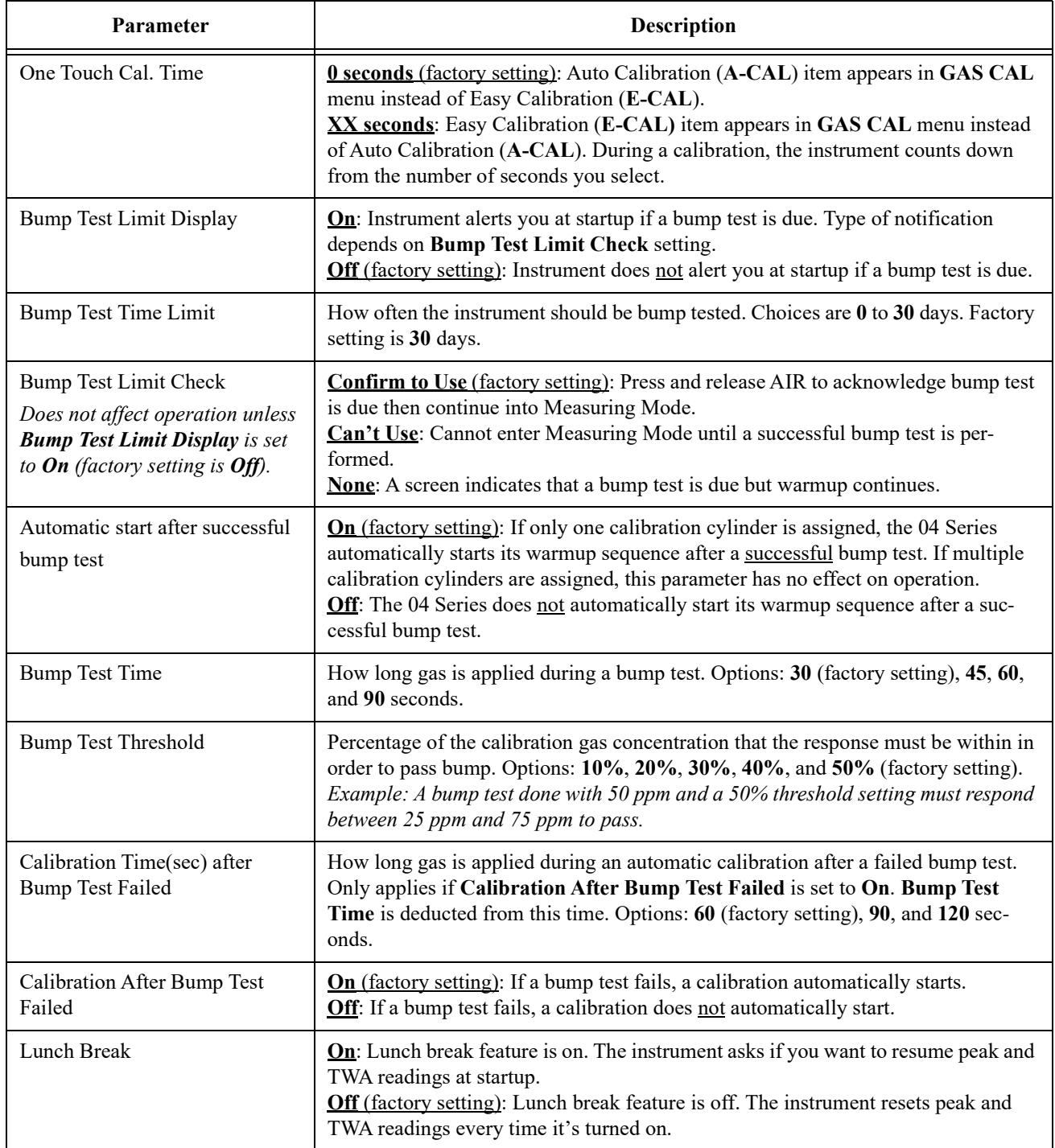

#### **Table 3: Parameter Tab-User Items**

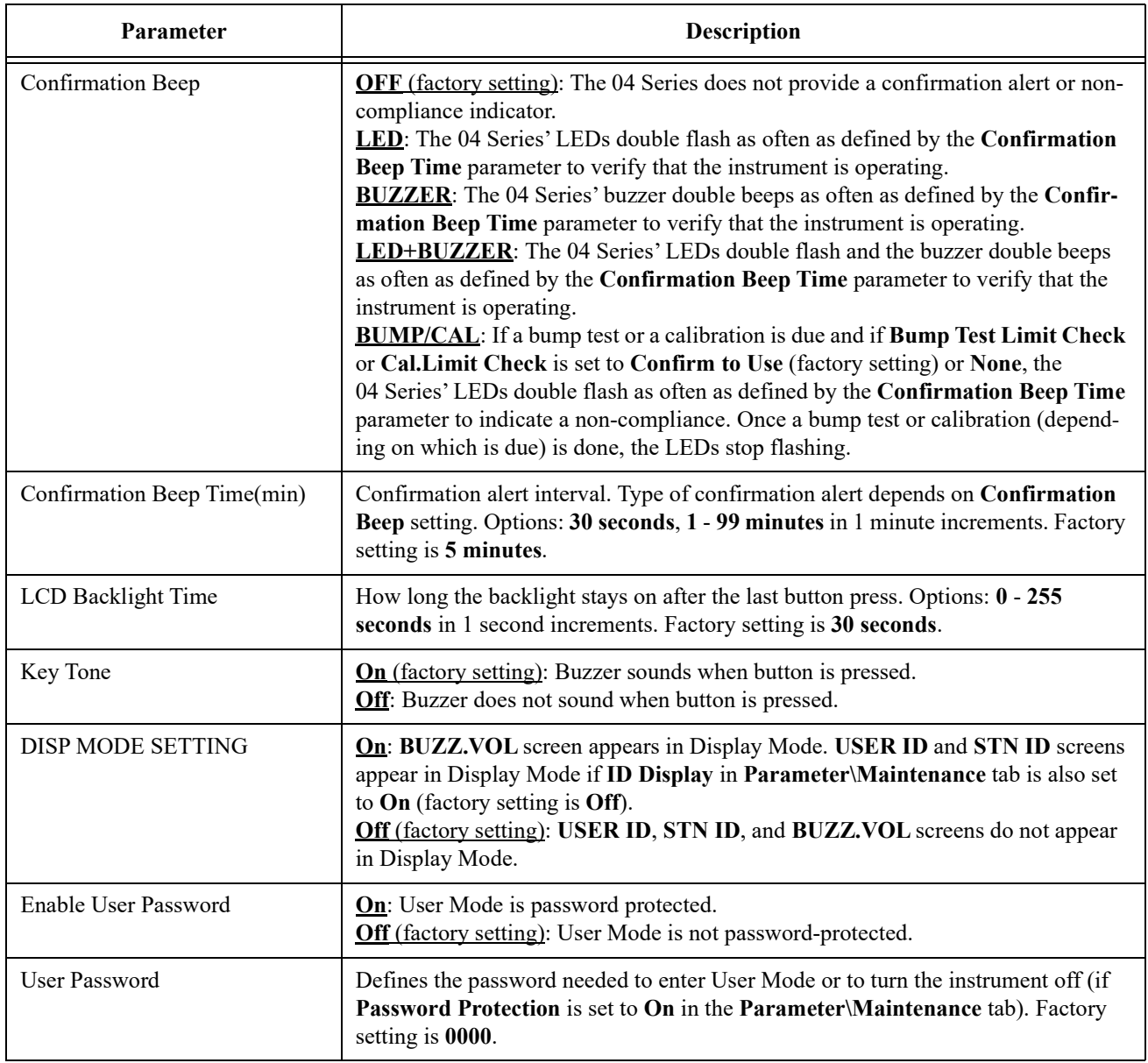

- 1. Launch the 04 Series Setup Program as described on [pg. 9](#page-8-0).
- 2. Connect an 04 Series as described on [pg. 11.](#page-10-0)
- 3. Download instrument parameters as described on [pg. 12](#page-11-0).
- 4. Click **Detail Settings** and then click on the **Parameter\User** tab.
- 5. For parameters with defined options, click on the current parameter setting and use the drop down menu to choose a new setting.
- 6. For open-ended parameters like **User Password**, double click the current setting, delete the current setting, and type in a new one.
- 7. Change other parameters in the **Parameter\Maintenance** ([pg. 19](#page-18-0)), **Parameter\Disp** [\(pg.](#page-25-0)  [26\)](#page-25-0), or **Station & User** [\(pg. 27](#page-26-0)) tabs, if desired.
- 8. Click **OK**.
- 9. Change parameters in the Main Window ([pg. 14\)](#page-13-1), if desired.
- 10. Click **Update** and **Yes** in the window that appears.
- 11. New parameters are uploaded to the 04 Series. Click **OK** in the confirmation window once the upload is complete.
- 12. If you changed the serial number, user ID, or station ID in the Main Window, click **Update ID** and **Yes** in the window that appears.
- 13. The ID information is uploaded to the 04 Series. Click **OK** in the confirmation window once the upload is complete.

# <span id="page-25-0"></span>**Parameter Tab - Display**

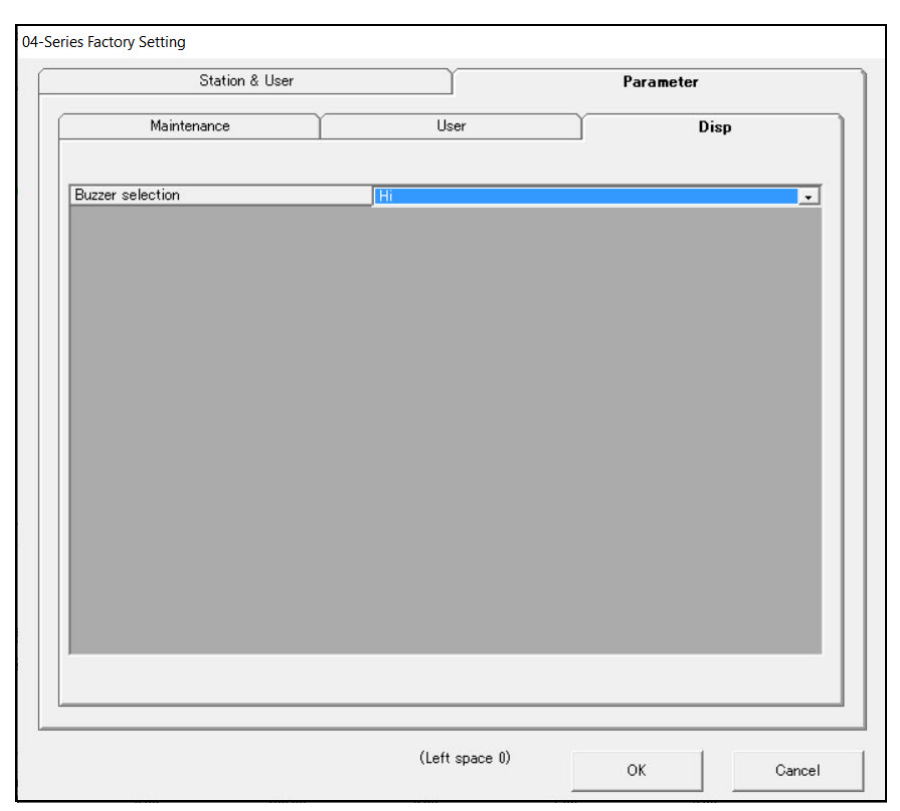

 **Figure 10: Parameter\Display Tab**

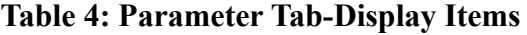

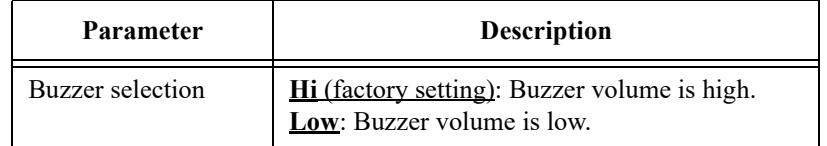

- 1. Launch the 04 Series Setup Program as described on [pg. 9](#page-8-0).
- 2. Connect an 04 Series as described on [pg. 11.](#page-10-0)
- 3. Download instrument parameters as described on [pg. 12](#page-11-0).
- 4. Click **Detail Settings** and then click on the **Parameter\Disp** tab.
- 5. Click on the current parameter setting and use the drop down menu to choose a new setting.
- 6. Change other parameters in the **Parameter\Maintenance** [\(pg. 19\)](#page-18-0), **Parameter\User** [\(pg.](#page-21-0)  [22\)](#page-21-0), or **Station & User** [\(pg. 27](#page-26-0)) tabs, if desired.
- 7. Click **OK**.
- 8. Change parameters in the Main Window ([pg. 14\)](#page-13-1), if desired.
- 9. Click **Update** and **Yes** in the window that appears.
- 10. New parameters are uploaded to the 04 Series. Click **OK** in the confirmation window once the upload is complete.
- 11. If you changed the serial number, user ID, or station ID in the Main Window, click **Update ID** and **Yes** in the window that appears.
- 12. The ID information is uploaded to the 04 Series. Click **OK** in the confirmation window once the upload is complete.

### <span id="page-26-0"></span>**Station and User Tab**

Use the **Station & User** tab to define custom user IDs and station IDs.

- 1. Launch the 04 Series Setup Program as described on [pg. 9](#page-8-0).
- 2. Connect an 04 Series as described on [pg. 11.](#page-10-0)
- 3. Download instrument parameters as described on [pg. 12](#page-11-0).
- 4. Click **Detail Settings** and then click on the **Station & User** tab.
- 5. If you do not currently have any user-defined User IDs or Station IDs programmed into the instrument, the screen appears as shown below.

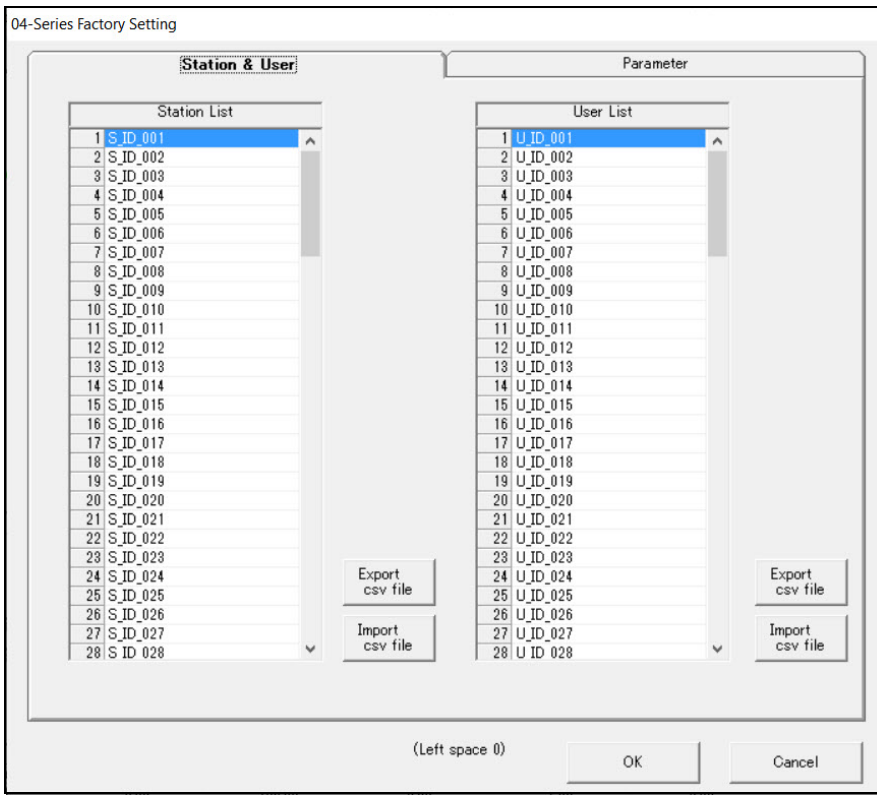

 **Figure 11: Station & User Tab with Factory IDs**

- 6. Click the appropriate **Export csv file** button. The following example shows how to edit Station IDs.
- 7. Navigate to the file storage location, type in a file name, click **Save**, and then click **OK** in the export confirmation window that appears.
- 8. Open the .csv file in a word processing program such as Word, WordPad, or Notepad.

| Station.csv - Notepad      |              |      |                |       | $\times$<br>$\Box$ |          |
|----------------------------|--------------|------|----------------|-------|--------------------|----------|
| File Edit Format View Help |              |      |                |       |                    |          |
| 1, S ID 001                |              |      |                |       |                    | $\hat{}$ |
| 2,5 ID 002                 |              |      |                |       |                    |          |
| 3, S ID 003                |              |      |                |       |                    |          |
| 4, S ID 004                |              |      |                |       |                    |          |
| 5, S ID 005                |              |      |                |       |                    |          |
| 6,S ID 006                 |              |      |                |       |                    |          |
| 7,S ID 007                 |              |      |                |       |                    |          |
| 8, S ID 008                |              |      |                |       |                    |          |
| 9,S ID 009                 |              |      |                |       |                    |          |
| 10, S ID 010               |              |      |                |       |                    |          |
| 11, S ID 011               |              |      |                |       |                    |          |
| 12, S ID 012               |              |      |                |       |                    |          |
| 13, S ID 013               |              |      |                |       |                    |          |
| 14, S ID 014               |              |      |                |       |                    |          |
| 15, S ID 015               |              |      |                |       |                    |          |
| 16, S ID 016               |              |      |                |       |                    |          |
| 17,S ID 017                |              |      |                |       |                    |          |
| 18, S ID 018               |              |      |                |       |                    |          |
| 19,S ID 019                |              |      |                |       |                    |          |
|                            |              |      |                |       | $\rightarrow$      |          |
|                            | Ln 1, Col 13 | 100% | Windows (CRLF) | UTF-8 |                    |          |

 **Figure 12: Station ID .csv File Opened in Notepad**

 9. Any existing Station or User IDs are displayed. Factory-loaded Station or User IDs have a SID\_XXX or UID\_XXX format.

 10. Delete the existing name and replace it with the desired name. The name can be up to 16 characters long and may be any uppercase letter or number. However, only 8 characters are visible on the instrument screen. If you intend to use the instrument's Display Mode to switch between user and station IDs, make sure that the first 8 characters of each ID are unique.

| *Station.csv - Notepad     |              |      |                |       | $\Box$ | $\times$ |
|----------------------------|--------------|------|----------------|-------|--------|----------|
| File Edit Format View Help |              |      |                |       |        |          |
| 1, RIG 4                   |              |      |                |       |        | $\land$  |
| 2, VALVE 3                 |              |      |                |       |        |          |
| 3, BLDG 10                 |              |      |                |       |        |          |
| 4, S ID 004                |              |      |                |       |        |          |
| 5,S ID 005                 |              |      |                |       |        |          |
| 6,S ID 006                 |              |      |                |       |        |          |
| 7,S ID 007                 |              |      |                |       |        |          |
| 8, S ID 008                |              |      |                |       |        |          |
| 9,S ID 009                 |              |      |                |       |        |          |
| 10, S ID 010               |              |      |                |       |        |          |
| 11, S ID 011               |              |      |                |       |        |          |
| 12, S ID 012               |              |      |                |       |        |          |
| 13, S ID 013               |              |      |                |       |        |          |
| 14, S ID 014               |              |      |                |       |        |          |
| 15, S ID 015               |              |      |                |       |        |          |
| 16, S ID 016               |              |      |                |       |        |          |
| 17, S ID 017               |              |      |                |       |        |          |
| 18, S ID 018               |              |      |                |       |        |          |
| 19, S ID 019               |              |      |                |       |        |          |
|                            |              |      |                |       |        | $\geq$   |
|                            | Ln 3, Col 10 | 100% | Windows (CRLF) | UTF-8 |        |          |

 **Figure 13: Station ID .csv File Opened in Notepad**

- 11. Save the file.
- 12. Click the appropriate **Import csv file** button.

13. Select the file you want to import and click **Open**.

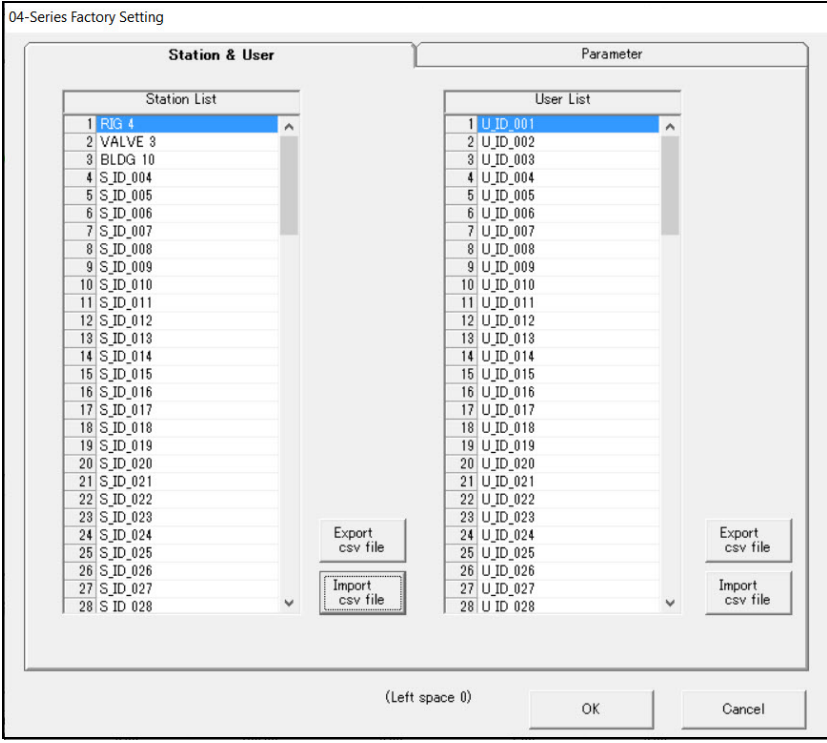

 **Figure 14: Station & User Tab with Custom IDs**

 14. If an ID in the imported file contains an unsupported character (like lowercase letters or a symbol), the ID will be highlighted in red. You must fix the unsupported character in the .csv file and re-import the file to clear the error and continue.

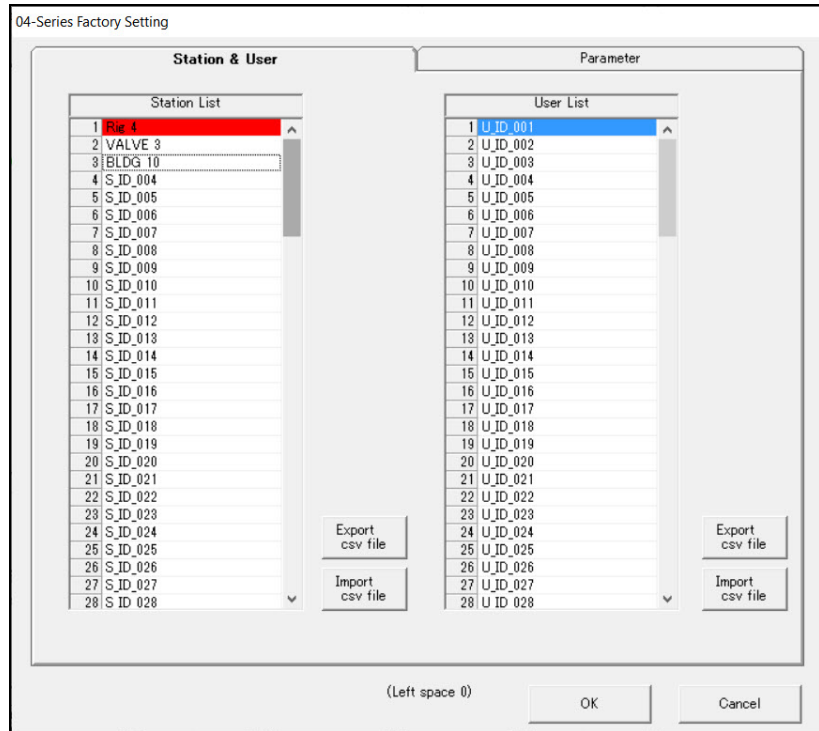

 **Figure 15: Station & User Tab with Invalid Custom ID**

15. Click **OK** to save changes and return to the Set window.

 16. The new station and user ID lists are now visible in the Main Window. Use the drop down menu to select a current station and user ID.

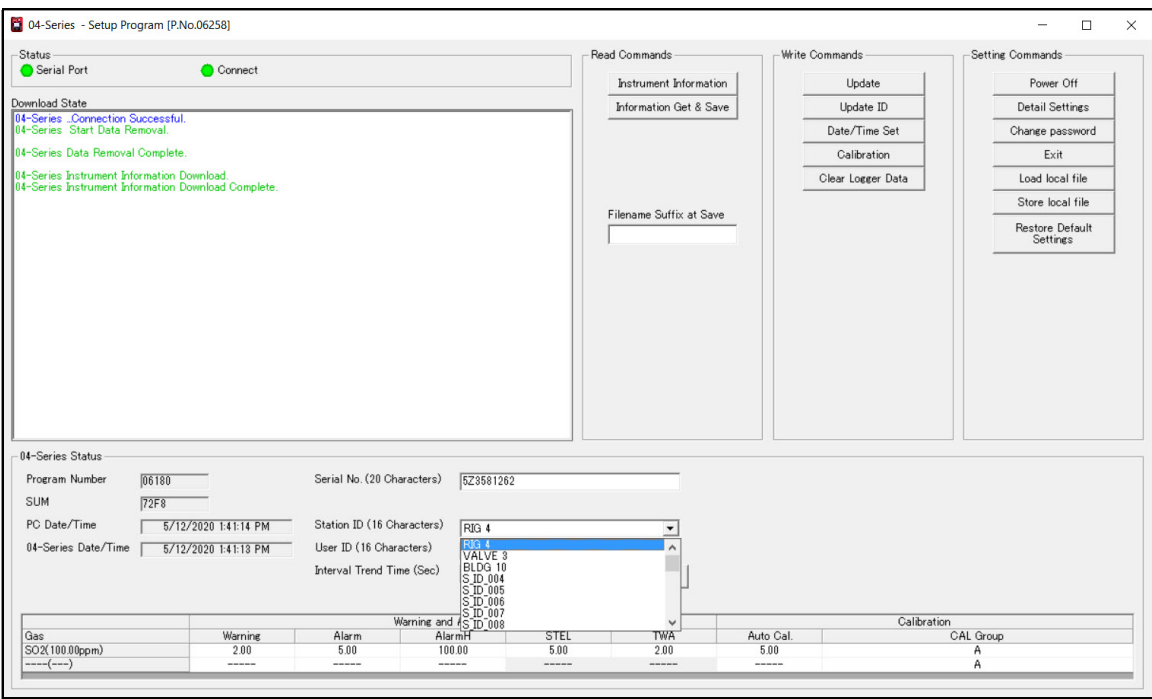

 **Figure 16: Station ID Selection in Main Window**

 17. Click **Update ID** and then **Yes** in the confirmation window to upload the changes to the instrument.

# <span id="page-32-0"></span>**Chapter 6: Using .seq Files to Quickly Load Instrument Parameters**

Parameter configuration files (.seq files) contain instrument parameters (alarm points, bump test settings, etc.) from a specific configuration. A configuration file can be loaded into an instrument to quickly set the instrument to the desired parameters. Configuration files are most useful to customers who want to set a lot of instruments up with exactly the same parameter settings.

A parameter configuration file can also be used to restore settings in case a factory default ever needs to be done.

### <span id="page-32-1"></span>**Saving a Configuration File**

Saving a configuration file saves information like alarm points and bump test settings but does not save the serial number, user ID, or station ID.

- 1. Launch the Setup Program as described on [pg. 9.](#page-8-0)
- 2. Connect the 04 Series as described on [pg. 11](#page-10-0).
- 3. Click **Instrument Information** to retrieve the instrument's parameters. The program indicates that it is downloading the parameters.

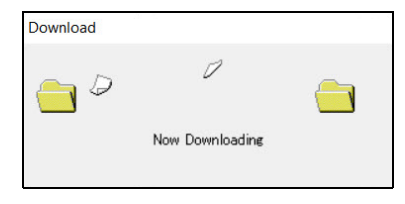

- 4. If necessary, view or change any instrument parameters as described in ["Chapter 4:](#page-13-1)  [Changing Instrument Parameters \(Main Window\)" on page 14](#page-13-1) and ["Chapter 5: Changing](#page-18-1)  [Instrument Parameters \(Detail Settings Window\)" on page 19](#page-18-1).
- 5. Click **Store local file**. The Save As Window appears.

6. Navigate to the location where you want to save the file.

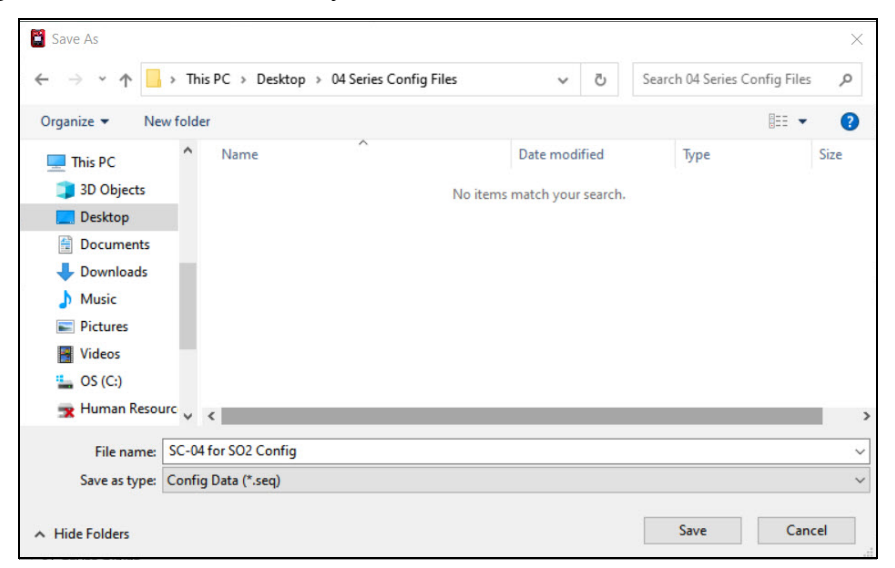

 **Figure 17: Save As Window**

- 7. Type in a file name.
- 8. Click **Save**. The program saves the file and returns to the Main Window.

#### <span id="page-33-0"></span>**Loading a Configuration File**

Loading a configuration file into an instrument changes information like alarm points and bump test settings and does <u>not</u> change the serial number, user ID, or station ID.

- 1. Launch the Setup Program as described on [pg. 9.](#page-8-0)
- 2. Connect the 04 Series as described on [pg. 11](#page-10-0).
- 3. Click **Load local file**.

4. Navigate to the location of the file you wish to load.

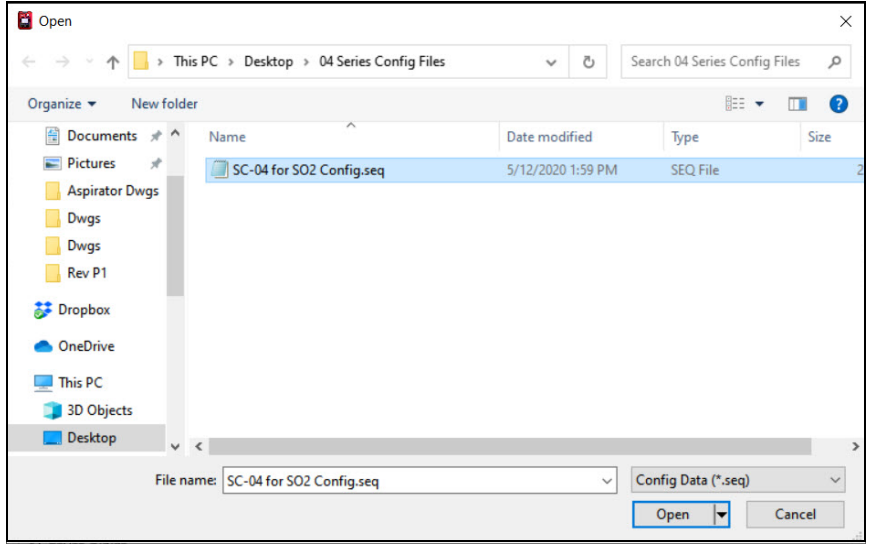

 **Figure 18: Open Window**

- 5. Select the file you wish to load and click **Open**. The program loads the configuration file and displays all of the parameter settings in the Main Window and the Detail Settings Window.
- 6. Click **Update** and **Yes** in the window that appears.
- 7. The program begins uploading the configuration file to the instrument.

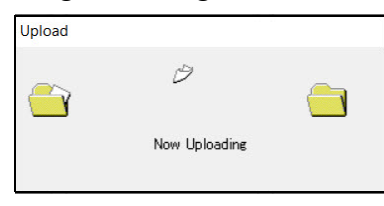

 8. Click **OK** when the upload is complete. The program returns to the Main Window. The instrument's parameters have been updated to match those in the configuration file.

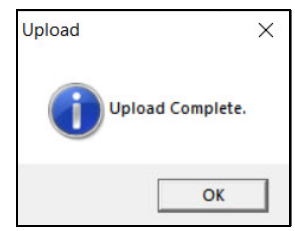

### <span id="page-35-2"></span>**Chapter 7: Calibration**

#### <span id="page-35-0"></span>**Materials**

• Calibration gas cylinder

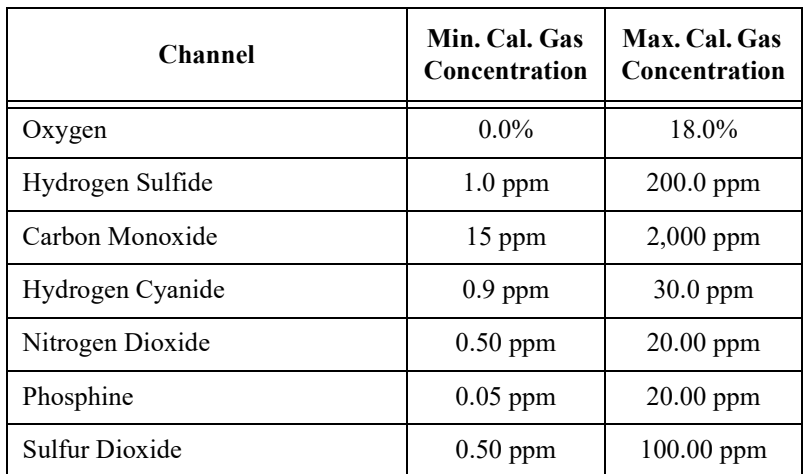

**Table 5: Calibration Gas Concentration Limits**

- 0.25 LPM fixed flow regulator
- Non-absorbent tubing
- Calibration cup

### <span id="page-35-1"></span>**Procedure**

To fully calibrate the sensors, you must do a fresh air adjustment <u>and</u> a span adjustment.

- 1. Launch the Setup Program as described on [pg. 9.](#page-8-0)
- 2. Connect the 04 Series as described on [pg. 11](#page-10-0).
- 3. Download instrument parameters as described on [pg. 12](#page-11-0).
- 4. Click **Calibration** in the **Write Commands** section of the main window.
- 5. If the 04 Series is in a fresh air environment (environment free of combustible and toxic gases and of normal oxygen content, 20.9%), *make sure the 04 Series has been turned on for at least 45 seconds* and then continue to [step 7](#page-36-0).
- 6. If the 04 Series is not in a fresh air environment (environment free of combustible and toxic gases and of normal oxygen content, 20.9%):
	- a. Confirm that the regulator knob is turned all the way clockwise. Screw the 0.25 LPM fixed flow regulator onto a zero air cylinder.
	- b. Install the calibration cup onto the 04 Series. Hold the 04 Series with one hand while pushing the calibration cup on to keep the IrDA connection intact. Make sure the calibration cup is oriented as shown in the figure below.

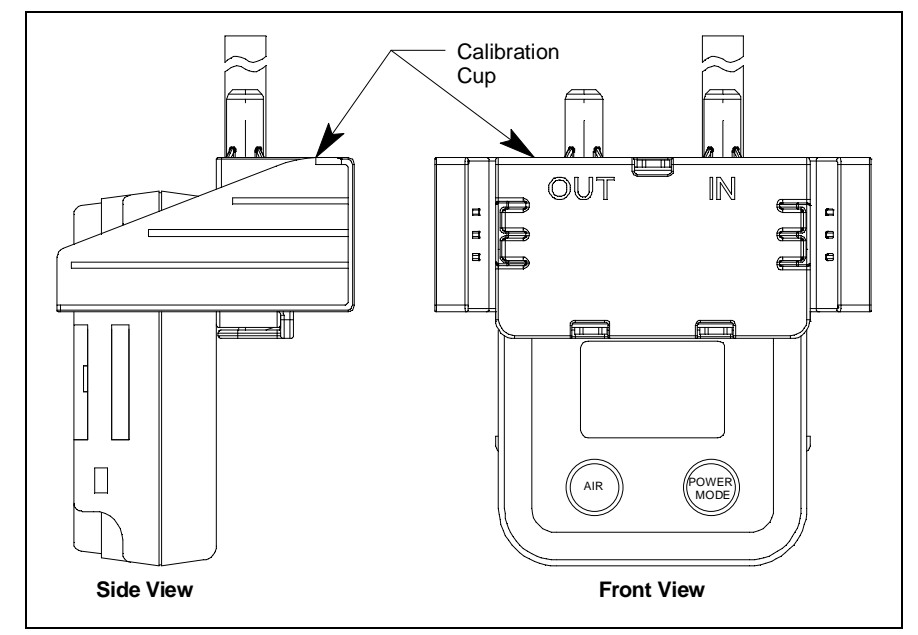

- c. Use tubing to connect the regulator to the inlet of the calibration cup.
- d. Turn the regulator knob counterclockwise to open the regulator.
- e. Allow zero air to flow for 1 minute then continue to [step 7.](#page-36-0)
- <span id="page-36-0"></span>7. Click **Zero** to adjust the zero reading. The example below shows an  $SC-04$  for  $SO<sub>2</sub>$ .

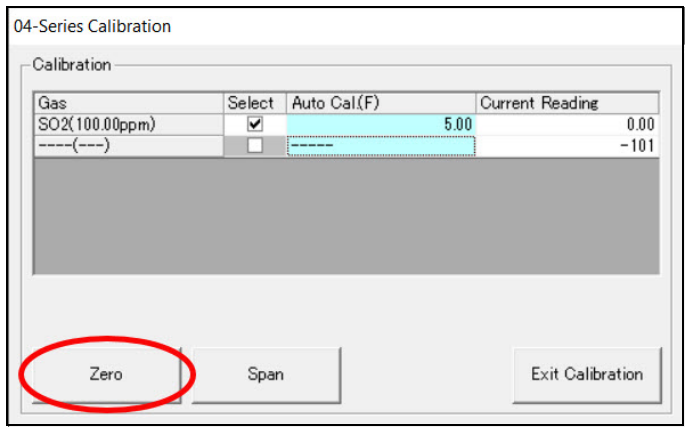

8. Click **OK** in the result window that appears.

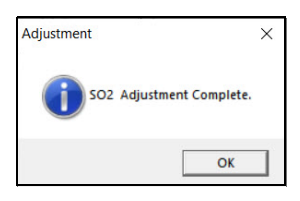

- 9. If you applied zero air, turn the regulator knob clockwise to close the regulator. Unscrew the regulator from the zero air cylinder.
- <span id="page-37-0"></span> 10. Be sure the value(s) shown in the **Auto Cal.** column of the Calibration Window match the value(s) shown on your calibration gas cylinder(s). If it does not match, double click the auto cal value and type in a value that does match. Changing the auto cal value in this window does not change the instrument's auto cal value. To change the instrument's auto cal value, use the Main Window (see [pg. 14](#page-13-0)).
- 11. Be sure the gas you want to calibrate is selected.

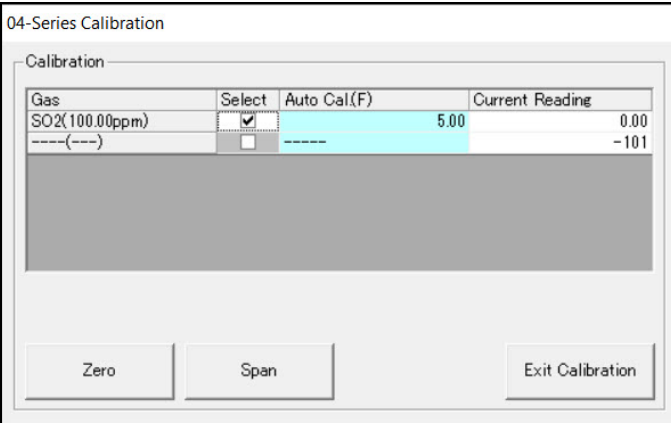

 12. If not already installed for zero air application, install the calibration cup onto the 04 Series. Hold the 04 Series with one hand while pushing the calibration cup on to keep the IrDA connection intact. Make sure the calibration cup is oriented as shown in the figure below.

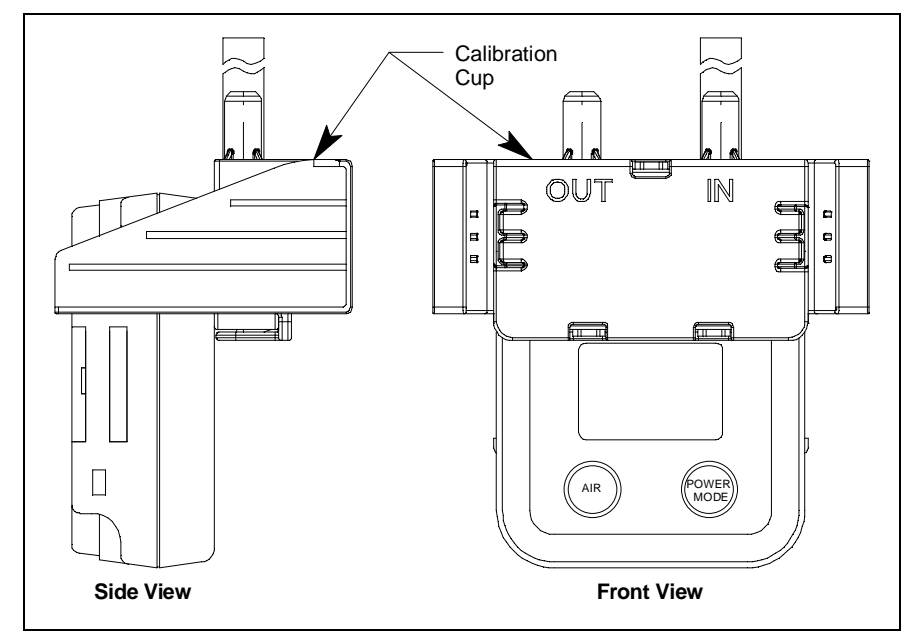

- 13. If necessary, use the tubing to connect the regulator to the inlet of the calibration cup.
- 14. For toxic gas cylinders (like HCN or  $PH_3$ ), it is important to vent the regulator while installing it onto the cylinder. Venting the regulator during installation helps prevent air from getting into the cylinder and degrading the gas. Open the regulator by turning the knob counterclockwise and install it onto the cylinder.
- 15. Allow the gas to flow for 1 minute. The gas readings are shown in the **Current Reading** column.
- 16. Click **Span** to perform a span adjustment on the selected channel(s).

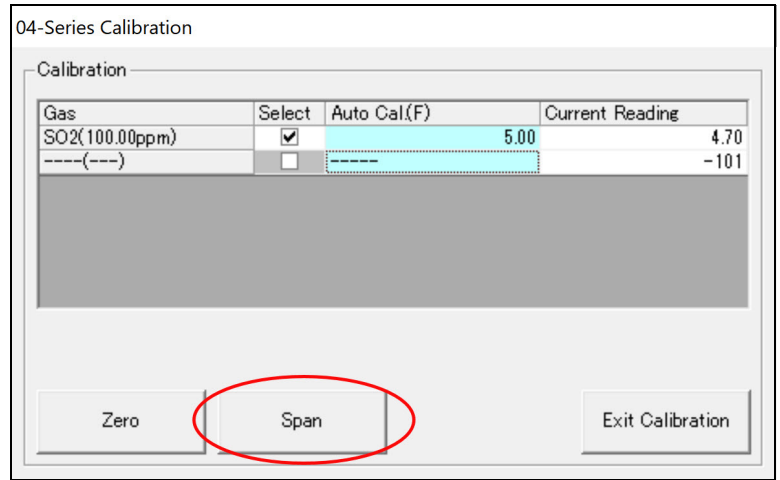

 17. Click **OK** in the result window that appears. If the span adjustment fails, the gas reading displays in the result window.

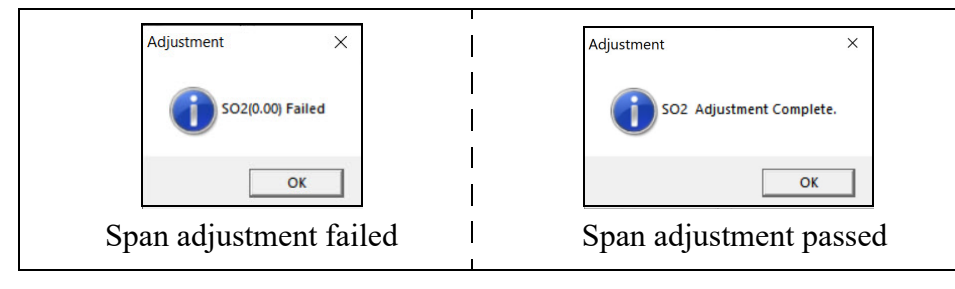

- <span id="page-39-0"></span>18. Turn the regulator knob clockwise to close the regulator.
- 19. If necessary, repeat [step 10](#page-37-0) through [step 18](#page-39-0) for the other gas channel.
- 20. Unscrew the regulator from the cylinder and remove the calibration cup from the 04 Series.
- 21. Click **Exit Calibration** to return to the Main Window.

# <span id="page-40-0"></span>**Chapter 8: Spare Parts List**

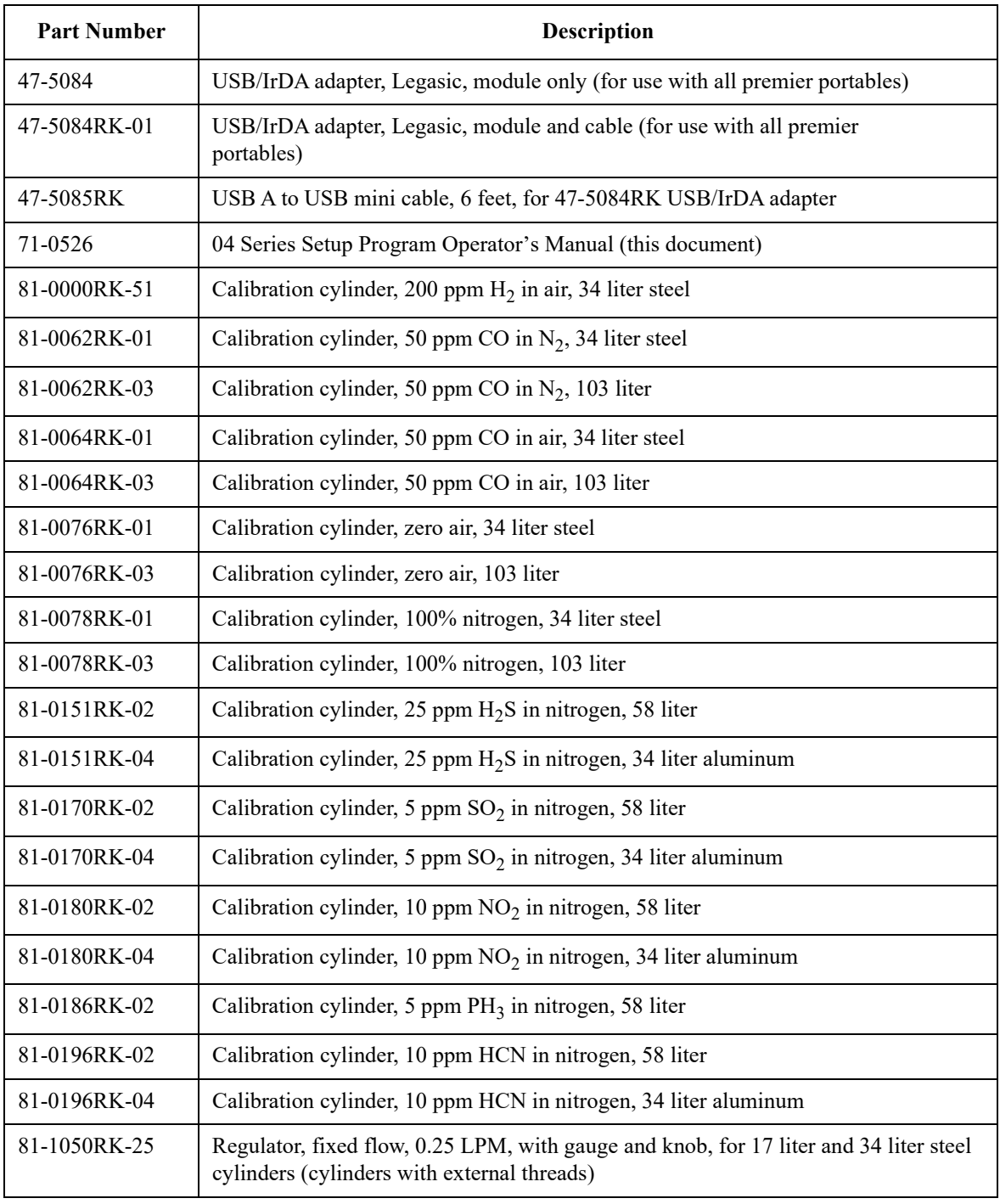

#### **Table 6: Spare Parts List**

#### **Table 6: Spare Parts List**

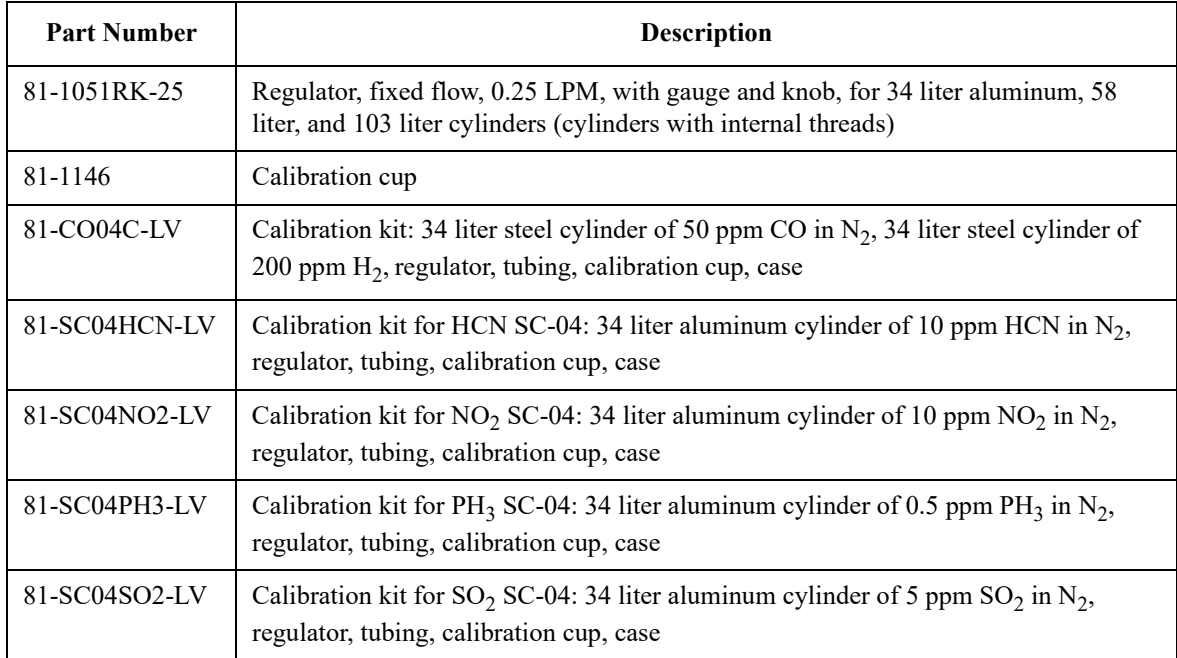